### 和歌山県聴覚障害者情報センター

# ワークフローシステム

## 【依頼WEB申請】

# 操作説明書

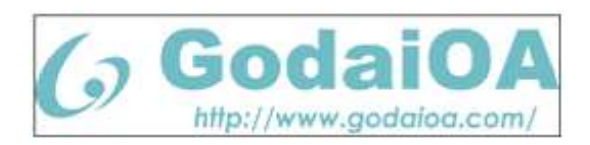

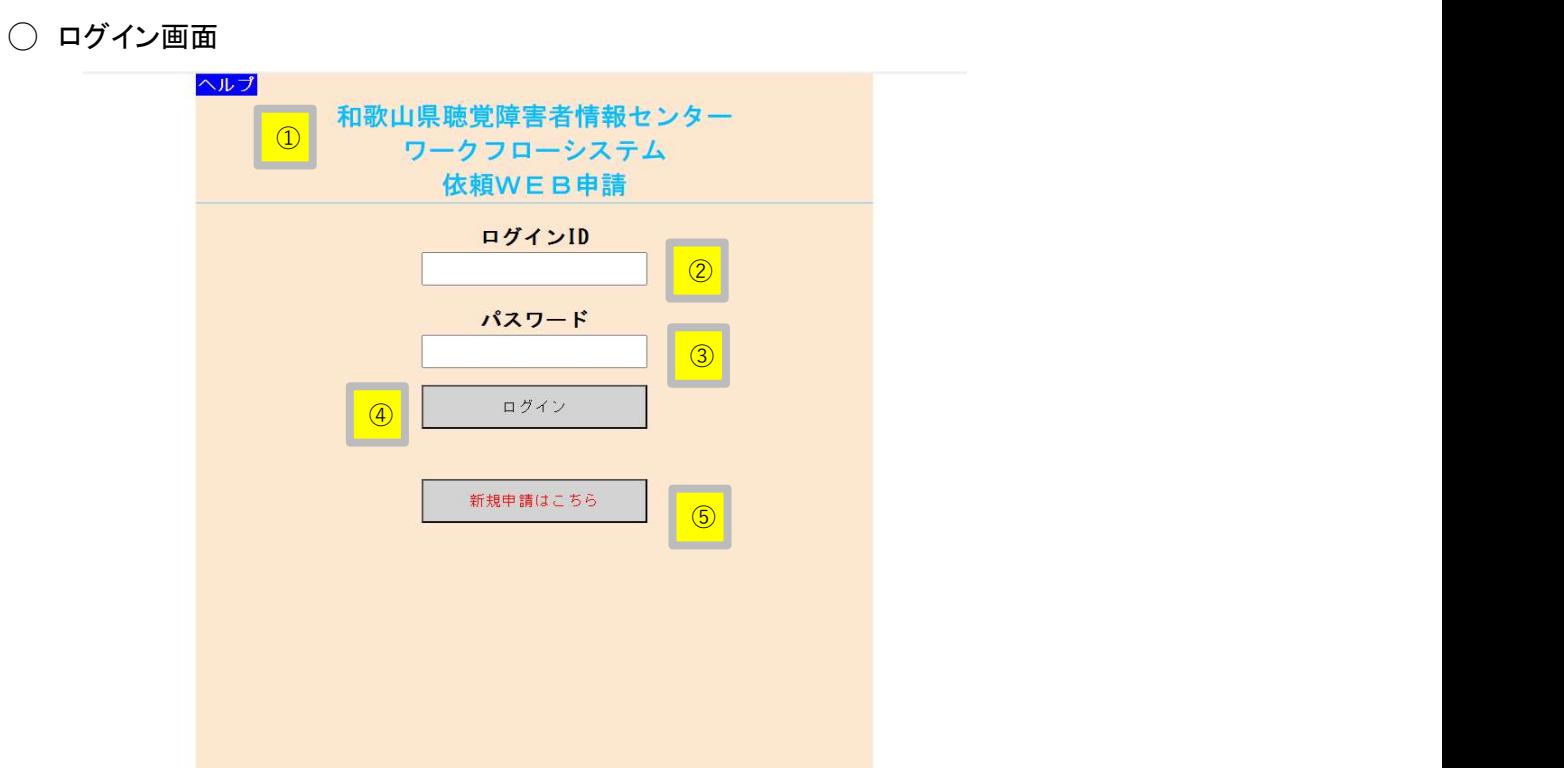

- ① ・・・ ログインID、パスワード忘れ等の場合の対応について表示する ヘルプ画面を表示します。
- ② ・・・ ログインID:依頼者のログインIDを入力します。
- ③ ・・・ パスワード:依頼者のログインパスワードを入力します。
- ④ ・・・ ログインID、パスワードを入力した後、ログインボタンをクリックします。 →3ページへ
- ⑤ ・・・ ログインID・パスワードを取得していない、新規の依頼者の場合は、 「新規申請はこちら」をクリックします。 →2ページへ

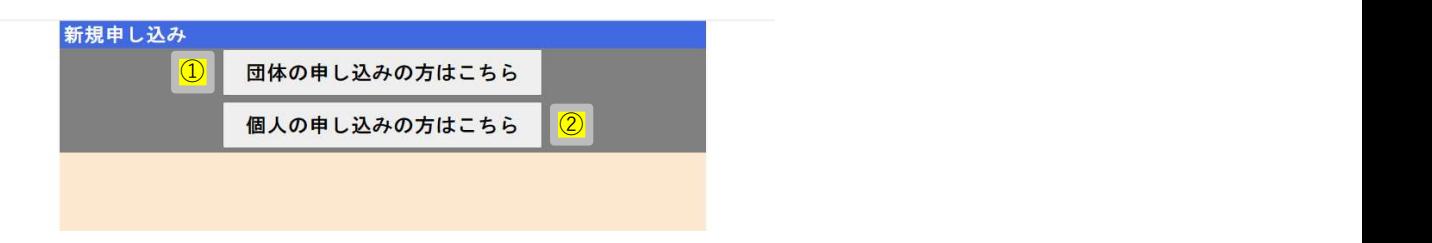

- ① ・・・ 団体の方の依頼はこちらをクリックします。 →下記「申請内容の登録」を参照
- ② ・・・ 個人の方の依頼はこちらをクリックします。 (個人の方はWEB申請は出来ません。申請方法を説明した動画サイトを開きます)

### ・申請内容の登録

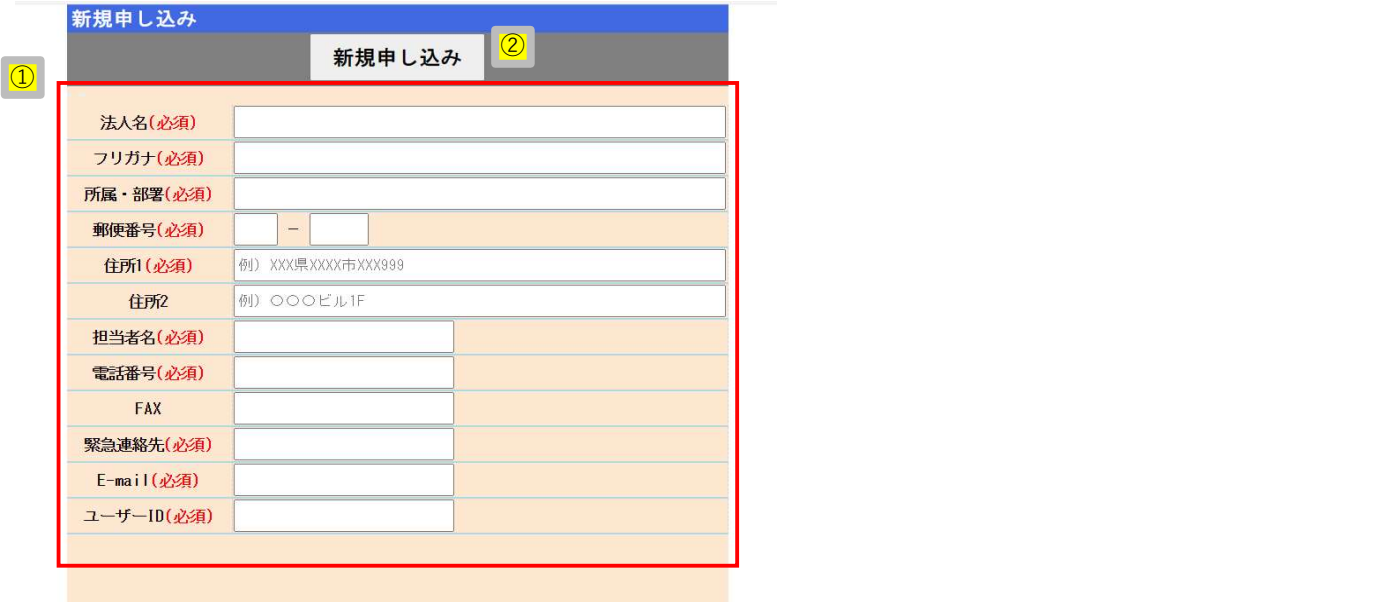

- ① ・・・ 必須項目を全て入力します。
- ② ・・・ 「新規申し込み」をクリックし、内容を登録します。 この操作で事務局に申請内容が送信されます。 承認されると、後日ログインIDとパスワードが届きます。

・新規申請

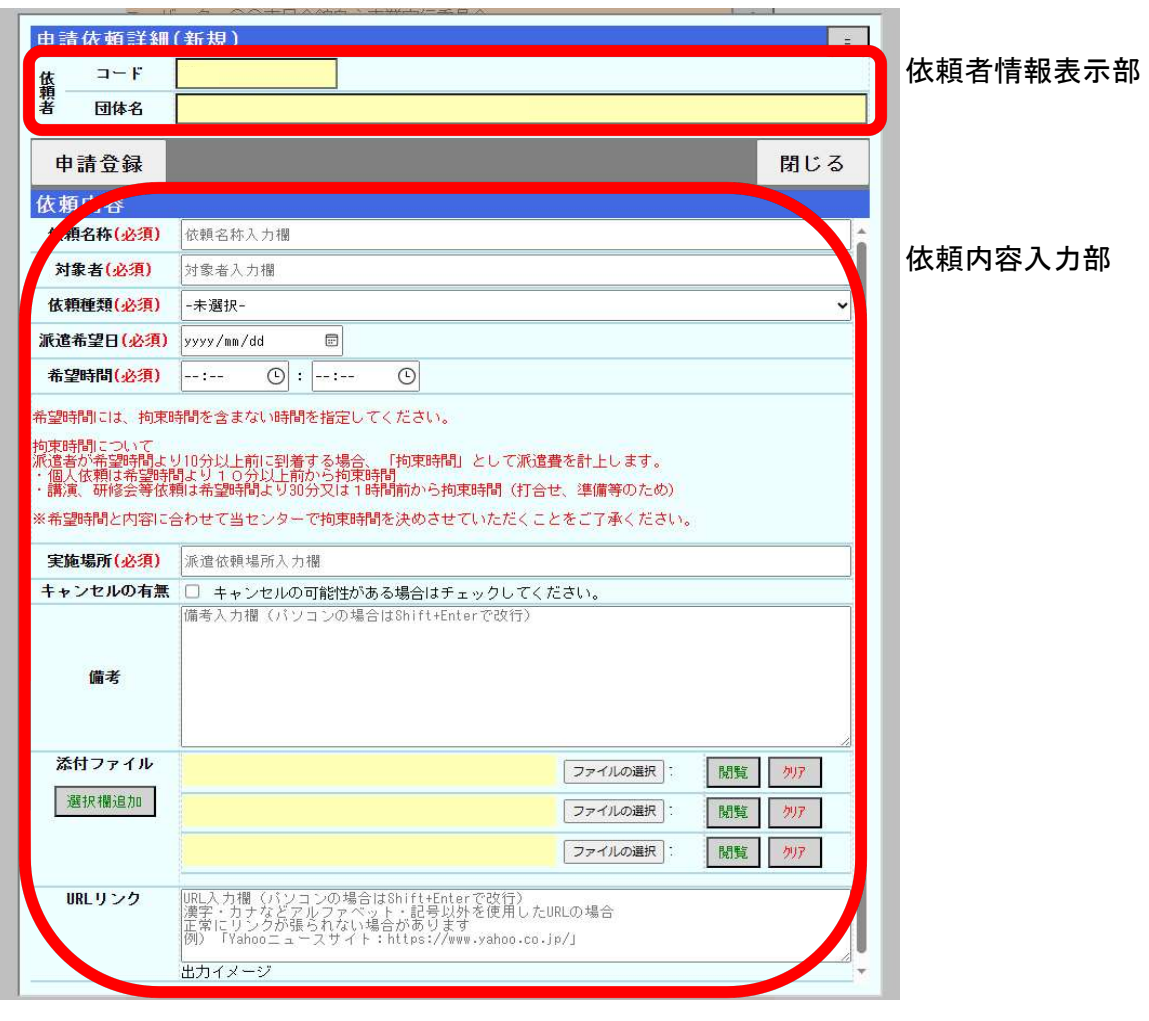

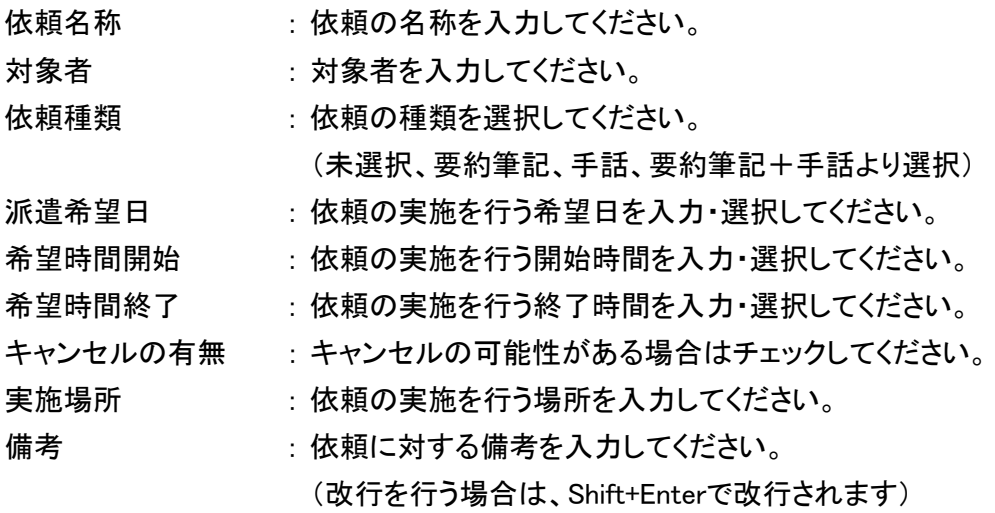

- 添付ファイル : 選択欄追加、添付ファイル選択枠を追加します(初期枠は3つです) ファイル選択、添付を行いたいファイルを選択できます。 閲覧、添付したファイルを閲覧できます。 (選択時は閲覧できません、一度登録を行い再度画面を 表示した際に閲覧可能です) クリア、選択している添付ファイル枠を未選択状態にします。 URLリンク : 入力した内容を報告書に表示します。
	- http、httpsから始まるURLを入力すると報告書に表示する際に 自動的にURLリンクとして表示されます。 報告書出力イメージ欄に報告書に出力する際にはどのような形で 出力されるかを表示します。

必要な入力が終わりましたら、「申請登録」をクリックします。 登録画面が終了して、申請登録確認画面が開きます。

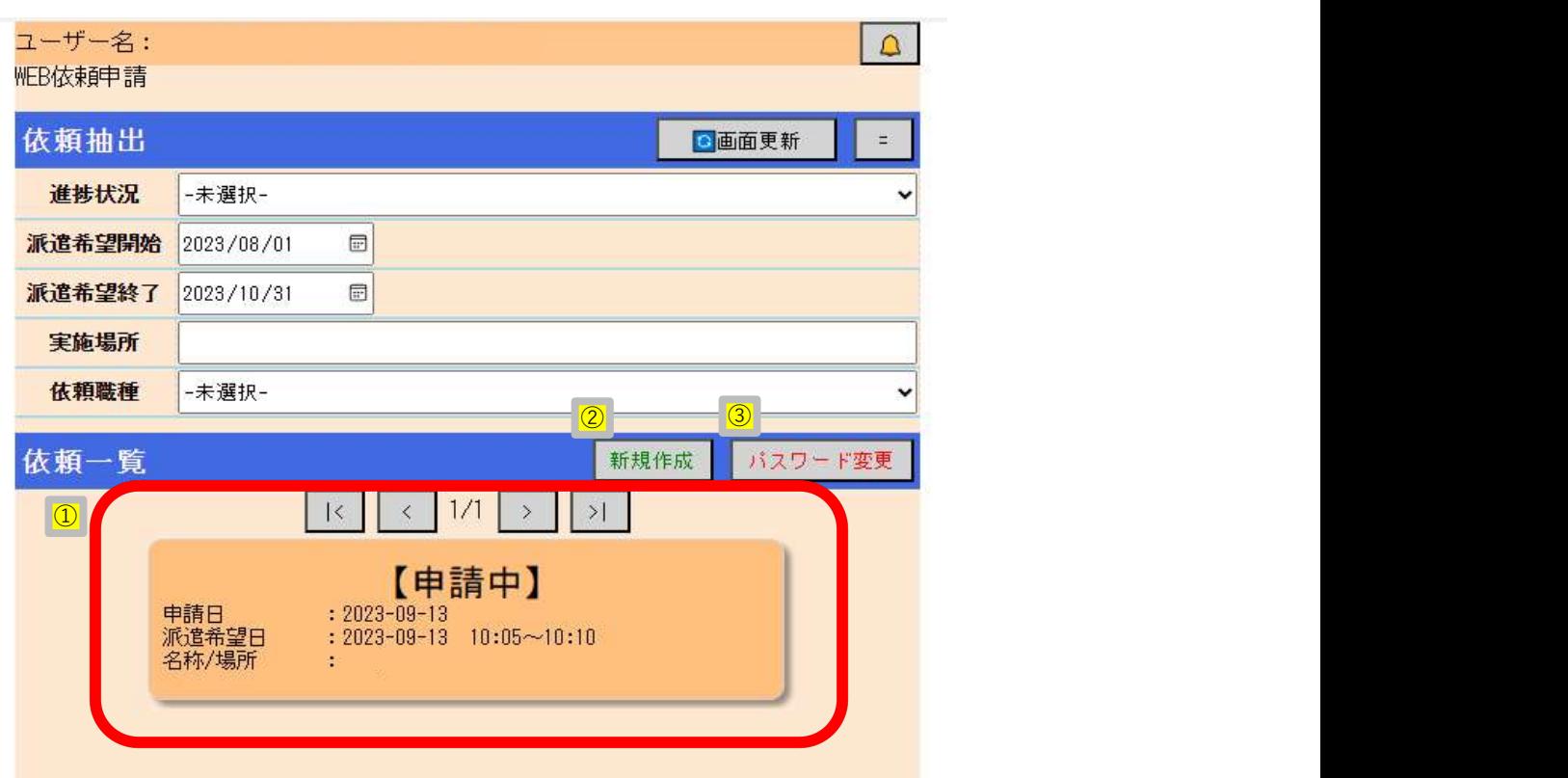

#### ・申請登録確認画面

- ① ・・・ 申請した内容の状況が表示されます。 クリックすると内容の確認が出来ます。 事務局で承認されるまでは変更が可能です。
- ② ・・・ 新たに申請登録する画面を開きます。
- ③ ・・・ ログインパスワードを変更します。